## Web Time Entry – Approver Instructions

## (Refer to Payroll Calendar for Approval Deadlines)

(All supervisors are required to identify a **proxy** who will approve your employees' timesheets when you are unavailable. **Your proxy must be your supervisor or higher unless prior approval has been given to an alternate proxy. Please establish your proxy before you approve timesheets for the first time.)**

- 1. Log in to MYGCSC.
- 2. Select: "Employee Dashboard"
- 3. Under "My Activities": Select "Approve Time".

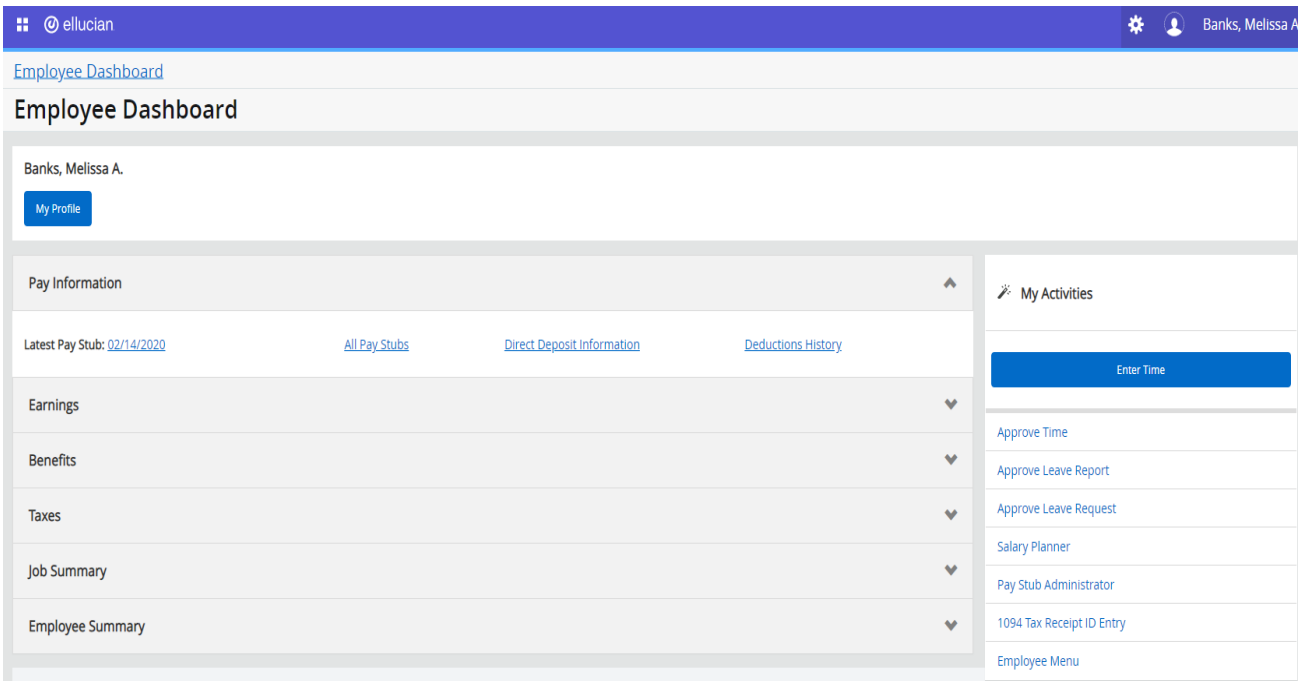

4. Review Timesheet status for all employees.

## 5. Select Employee.

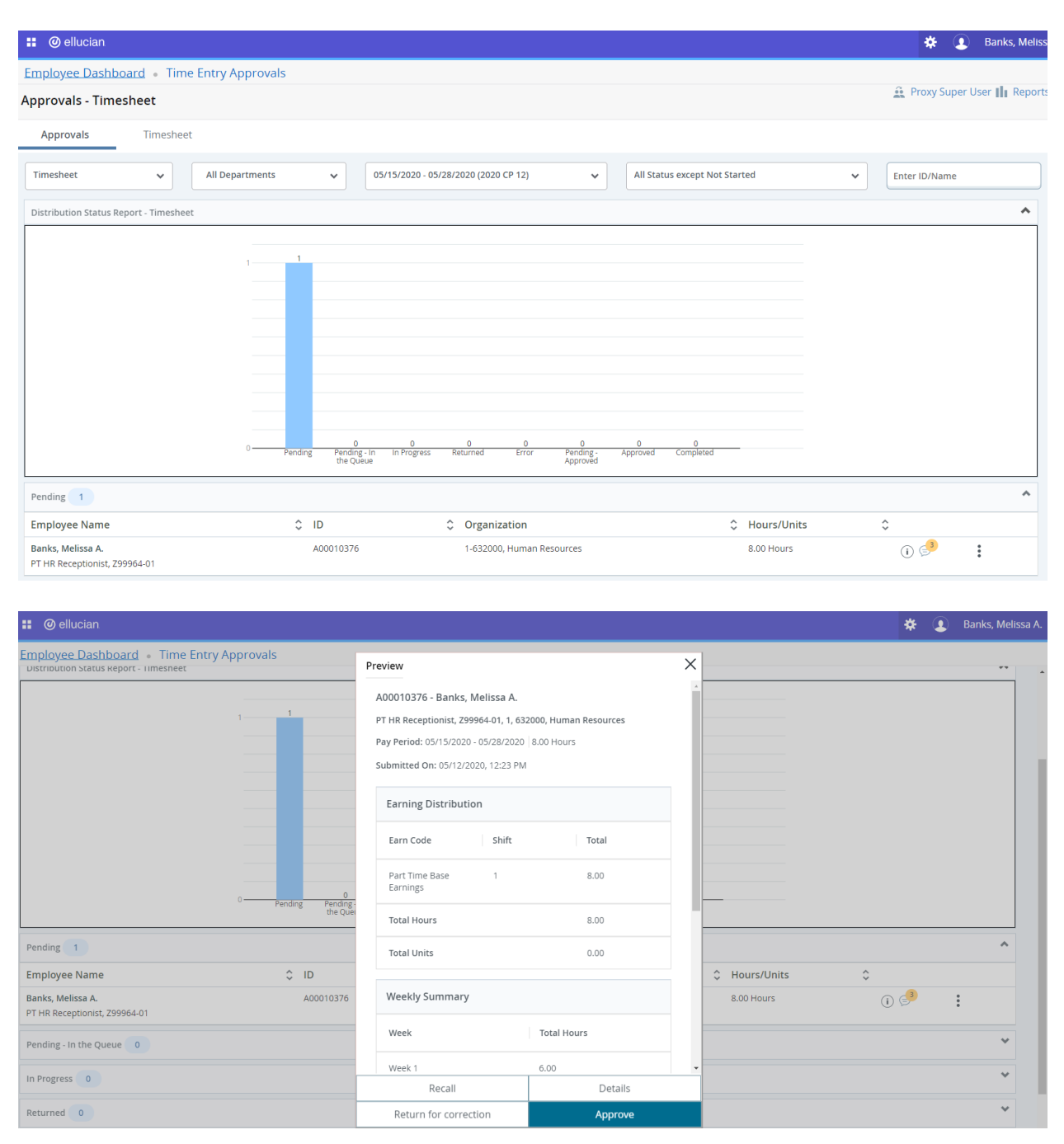

## **Pending Timesheet Options:**

"Return for Correction" - Returns timesheet to employee for corrections. This option can only be done before the employee web time entry timesheet deadline.

"Details" - Add/Remove time from employee's timesheet.

Please note the following:

Start and End Times must be entered in 00:00 AM or 00:00 PM format only.

+ Add More Time Button: Adds additional hours to the same day.

- Button: Removes hours entered for current day.

Must click "Save" after each day entered.

Use Buttons on Right to Edit, Copy or Delete Time. Be sure to 'Save" Timesheet after making any changes.

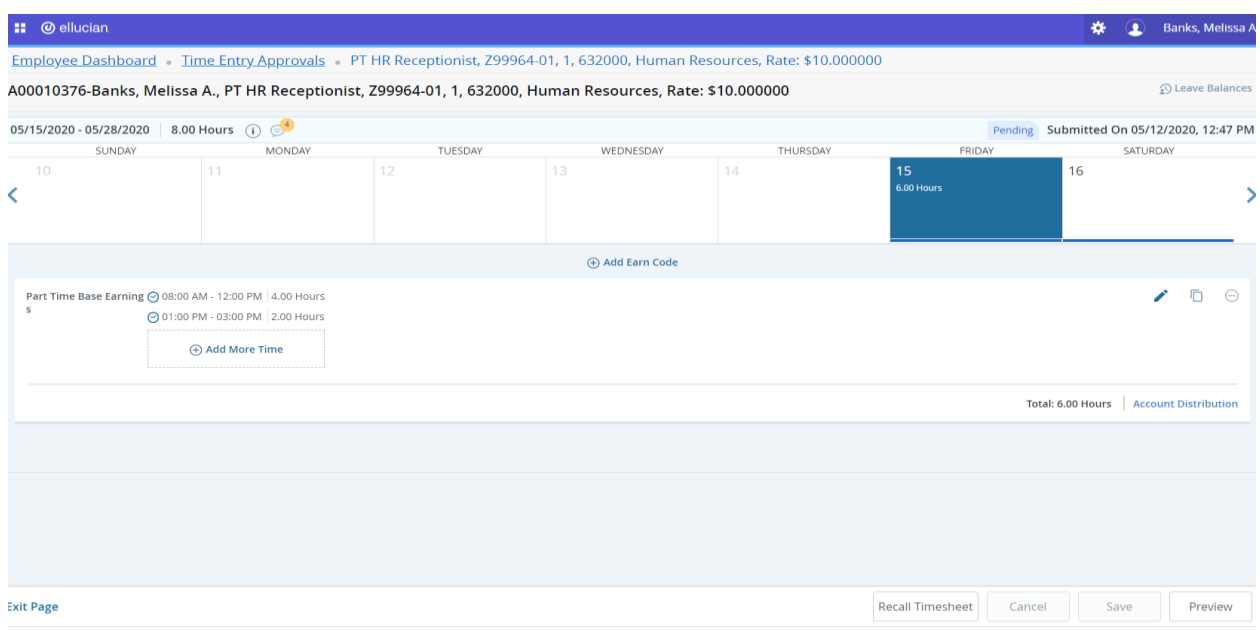

Click: "Preview" to review hours.

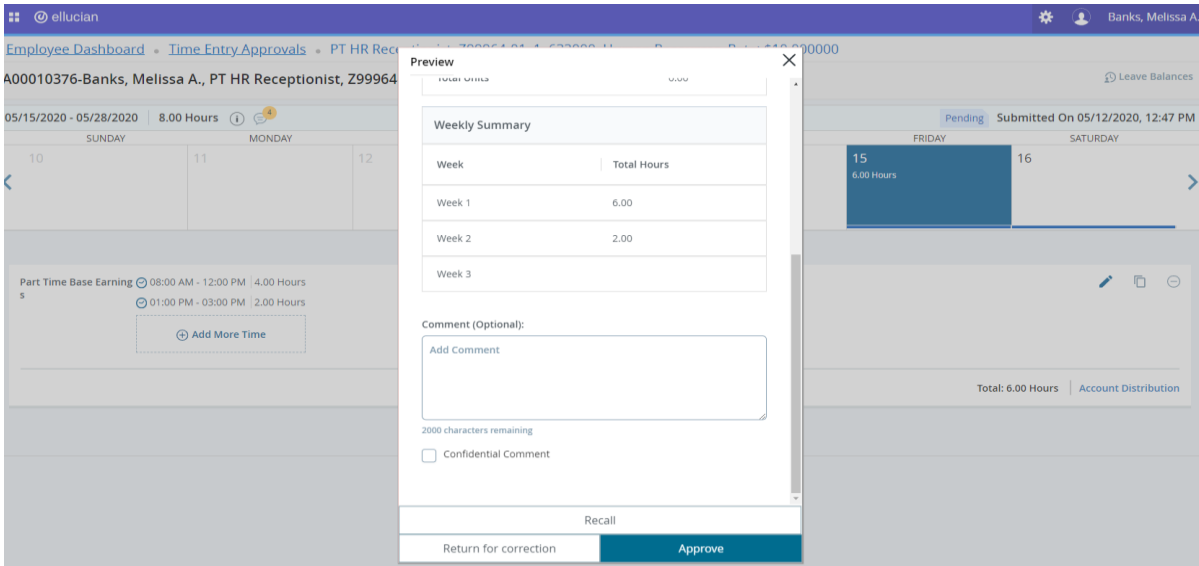

"Approve".